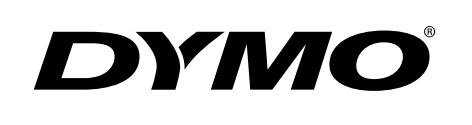

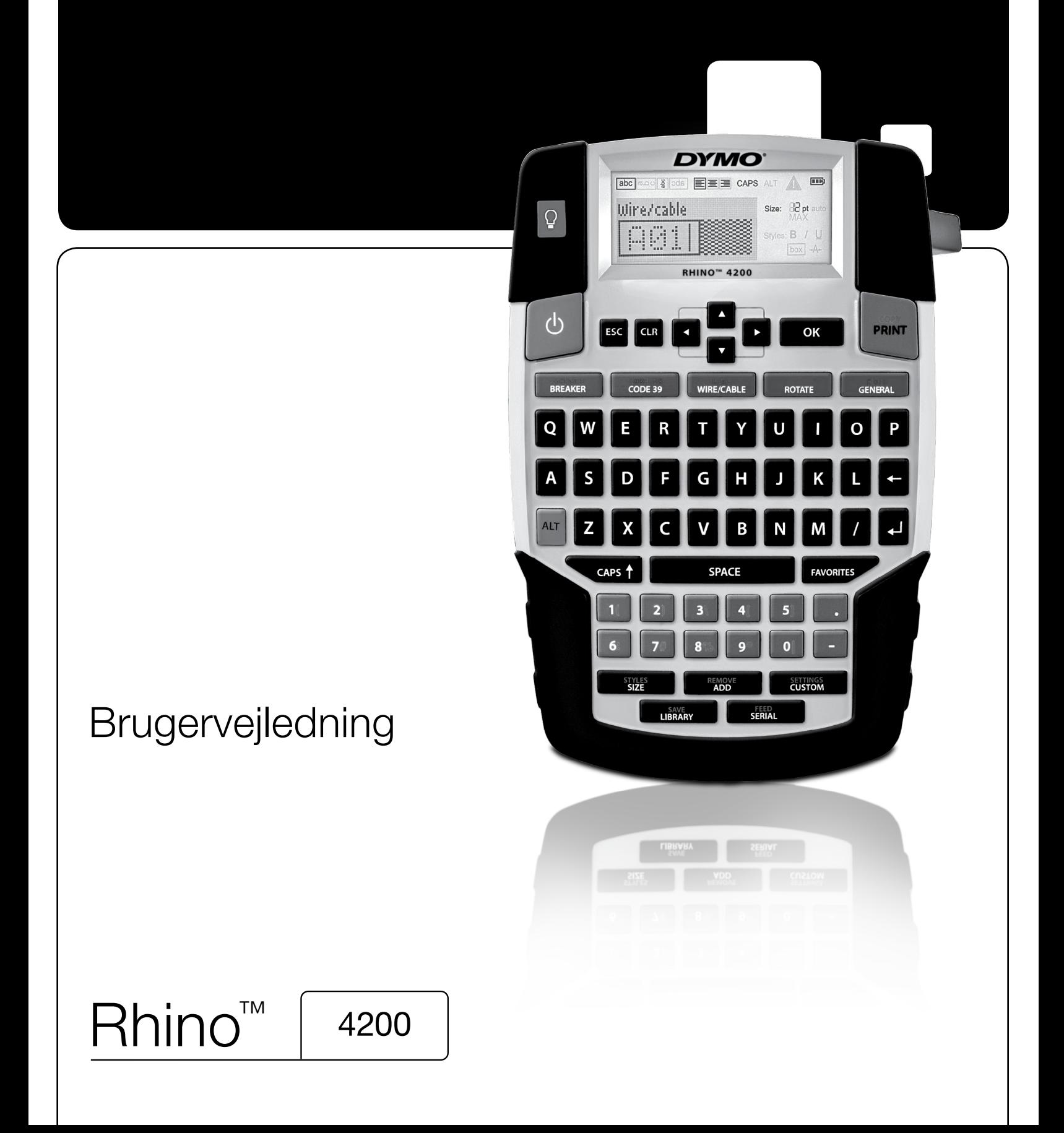

#### Copyright

© 2022 Sanford, L.P. Alle rettigheder forbeholdes.

Ingen del af dette dokument eller softwaren må reproduceres eller overføres i nogen form eller på nogen måde eller oversættes til et andet sprog uden forudgående skriftlig tilladelse fra Sanford, L.P.

#### Varemærker

DYMO og RHINO er registrerede varemærker i USA og andre lande. Alle andre varemærker tilhører de respektive indehavere.

# Indhold

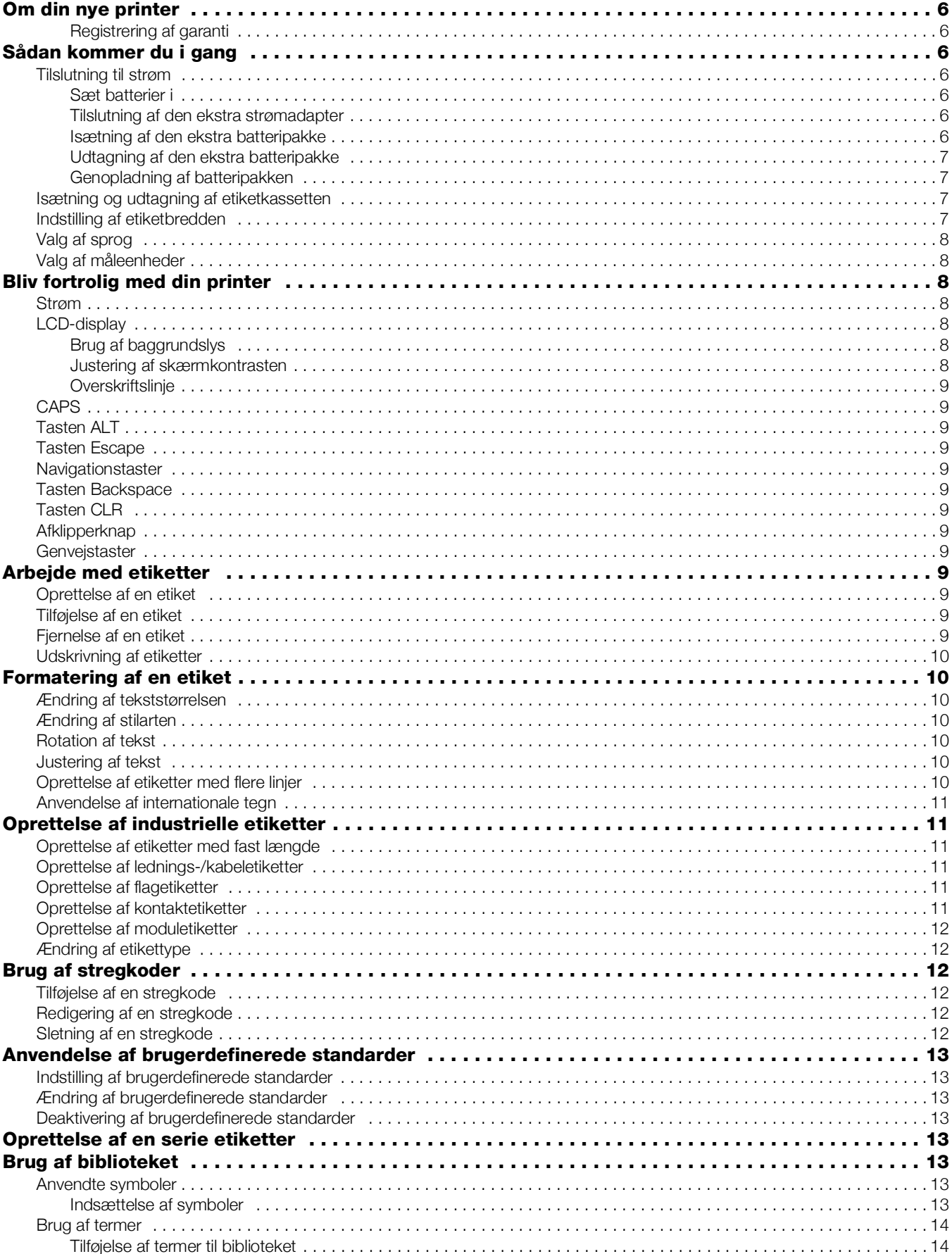

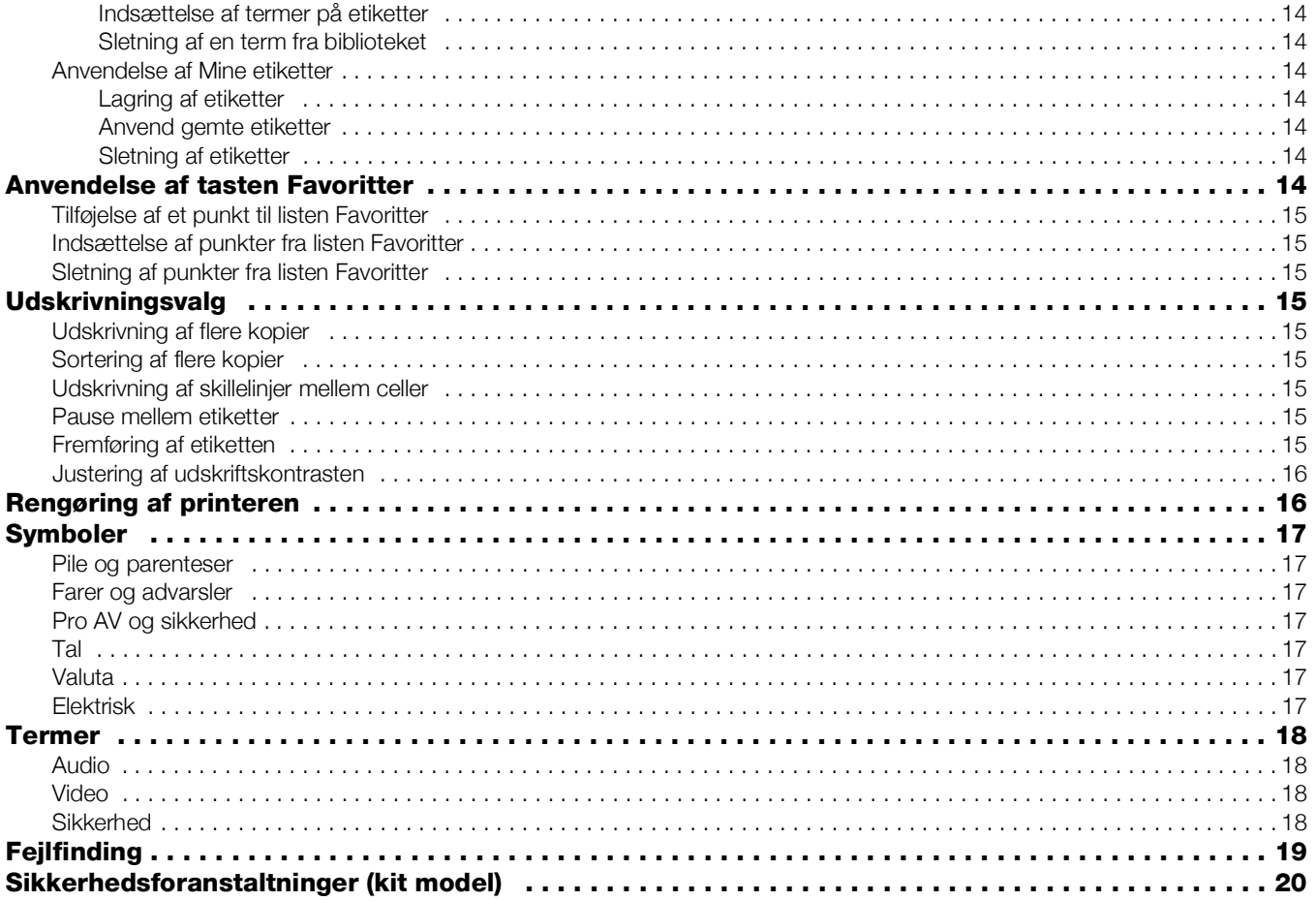

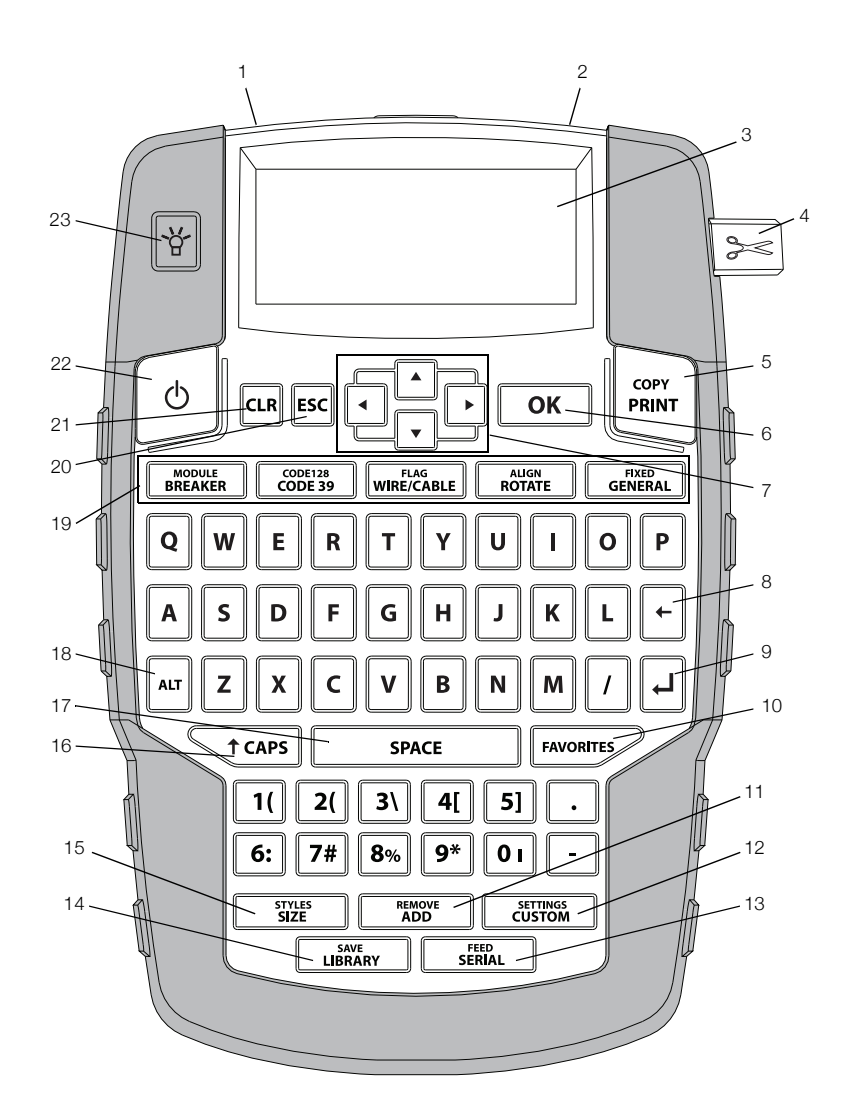

#### Figur 1 RHINO 4200 etiketprinter

- 1 Strømstik 19 Retur 17 Mellemrum
	-
- 2 Etiketudgang 10 Favoritter 18 Alt
	-
	-
- - -
- 
- 8 Tilbage 16 Caps
- 
- 
- 4 Afklipperknap 12 Brugerdefineret/indstillinger 20 Færdig/ESC
- 5 Udskrivning 13 Seriel/indfør 121 Tilbage/ryd
- OK 14 Bibliotek/gem 22 Strøm
- Navigation **15** Størrelse/stilarter **23** Baggrundslys
	-
- 
- 
- 3 LCD-display 11 Tilføj/fjern 19 Genvejstaster
	-
	-
	-
	-

### <span id="page-5-0"></span>Om din nye printer

Med din nye RHINO 4200 etiketprinter kan du fremstille et bredt udvalg af etiketter i høj kvalitet. Du kan vælge at udskrive dine etiketter i mange forskellige størrelser og typer. Printeren bruger RHINO Industrial etiketkassetter med bredder på 6 mm, 9 mm, 12 mm eller 19 mm. RHINO etiketkassetter fås også i en lang række materialer som fx fleksibel nylon, permanent polyester, vinyl, ikke-klæbende mærkat og krympeflex.

Besøg www.dymo.com for at få oplysninger om hele vores sortiment tilbehør til din printer.

#### <span id="page-5-1"></span>Registrering af garanti

Besøg www.dymo.com/register for at registrere din etiketprinter online. Til registreringsprocessen skal du bruge serienummeret, der står angivet inden i batterirummet.

### <span id="page-5-2"></span>Sådan kommer du i gang

Følg vejledningerne i dette afsnit, når du tager printeren i brug for første gang.

#### <span id="page-5-3"></span>Tilslutning til strøm

Din printer kan køre på både batterier og vekselstrøm. Besøg www.dymo.com for at få oplysninger om, hvordan du skaffer en ekstra genopladelig batteripakke eller en vekselstrømsadapter.

**Brug den ekstra genopladelige lithium-ion**batteripakke eller vekselstrømsadapteren for at få optimal effekt.

Printeren går automatisk i standby-tilstand efter to minutters inaktivitet og slukker automatisk efter fem minutters inaktivitet for at spare på strømmen.

#### <span id="page-5-4"></span>Sæt batterier i

Printeren kan køre på seks alkaliske AA-batterier.

#### Sådan sætter du batterier i

1 Tryk på tommelfingerlåsen bag på printeren for at fjerne batterirummets dæksel. Se Figur 2.

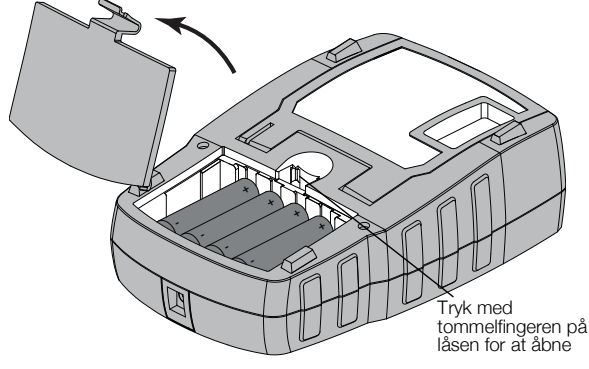

Figur 2

- 2 Sæt batterierne i, så de passer med polmarkeringerne (+ og -). Se Figur 2.
- 3 Sæt batterirummets dæksel på igen.

#### Sikkerhedsforanstaltninger

- Bland ikke gamle og nye batterier.
- Bland ikke alkalisk, standard (kulstof-zink) eller genopladelige batterier (ni-cad, ni-mh osv.).
- Tag batterierne ud, hvis etiketmaskinen ikke skal bruges i længere tid.

miil Fiern batterierne, hvis printeren ikke skal bruges i længere tid.

#### <span id="page-5-5"></span>Tilslutning af den ekstra strømadapter

Printeren bruger en ekstra strømadapter (DYMO kontaktadapter 9 V jævnstrøm 2 A). Hvis du tilslutter strømadapteren med den ekstra batteripakke isat, genoplader du denne.

Brug kun den strømadapter, der er anført i denne brugervejledning:

Adapter model DSA-18PFM-09 Fc 090200 (bemærk: "c" kan referere til EU, UP, UK, US, UJ, JP, CH, IN, AU, KA, KR, AN, AR, BZ, SA, AF eller CA) fra Dee Van Enterprise Co., Ltd.

 $\sqrt{$ . Sørg for, at strømadapteren er koblet fra, før du håndterer lithium-ion-batteripakken.

#### Sådan tilslutter du strømadapteren

1 Sæt strømadapteren i strømstikket oven på printeren. Se Figur 3.

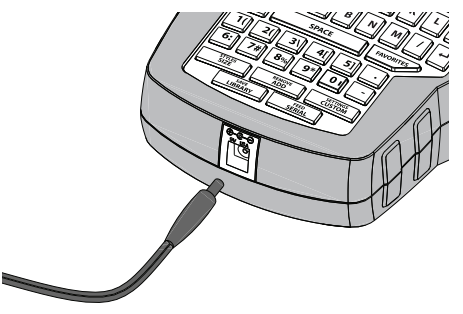

Figur 3

2 Sæt den anden ende af strømadapteren i en stikkontakt.

#### <span id="page-5-6"></span>Isætning af den ekstra batteripakke

Printeren kan køre på en ekstra genopladelig, lithiumion-batteripakke (DYMO li-ion-batteri 7.2V, 1400mAh 10.08Wh)).

 $\langle \cdot \rangle$  Sørg for, at strømadapteren er koblet fra, før du håndterer lithium-ion-batteripakken. **<sup>+</sup>**

#### Sådan isætter du batteripakken

1 Tryk på tommelfingerlåsen bag på printeren for at fjerne batterirummets dæksel. Se Figur 4.

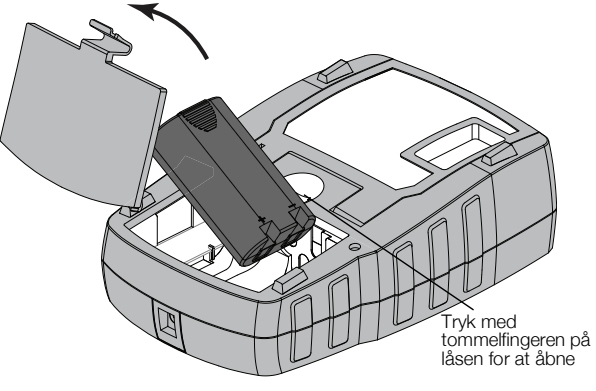

Figur 4

- 2 Sæt batteripakken i batterirummet i overensstemmelse med polmarkeringerne. Se Figur 4.
- 3 Sæt batterirummets dæksel på igen.

 $\sqrt{$ . Sørg for, at læse sikkerhedsforanstaltningerne for lithium-ion på side [side](#page-19-0) 20.

#### <span id="page-6-0"></span>Udtagning af den ekstra batteripakke

Fjern batteripakken, hvis printeren ikke skal bruges i længere tid.

 $\sqrt{$ . Sørg for, at strømadapteren er koblet fra, før du håndterer lithium-ion-batteripakken.

#### Sådan udtager du batteripakken

- 1 Kobl strømadapteren fra.
- 2 Tryk på tommelfingerlåsen bag på printeren for at fjerne batterirummets dæksel.
- 3 Tag batteriet ud af batterirummet.

 $\langle \cdot \rangle$  Sørg for, at læse sikkerhedsforanstaltningerne for lithium-ion på side [side](#page-19-0) 20.

#### <span id="page-6-1"></span>Genopladning af batteripakken

Batteripakken genoplades automatisk, når printeren er forbundet med en strømkilde via strømadapteren. Opladning af batteripakken den første gang vil tage cirka otte timer; genopladning af batteripakken vil tage cirka to timer.

#### <span id="page-6-2"></span>Isætning og udtagning af etiketkassetten

Din printer leveres med en start-etiketkassette. Besøg www.dymo.com for at få oplysninger om, hvordan du køber ekstra etiketkassetter.

Klipperen er meget skarp. Hold fingre og øvrige legemsdele væk fra klipperbladet ved udskiftning af etiketkassetten, og tryk ikke på klippeknappen.

#### Sådan isætter du etiketkassetten

1 Løft forsigtigt låget til etiketkassetten bag på printeren op.

2 Sørg for, at etiketten og båndet sidder stramt hen over kassettens åbning, og at etiketten passerer mellem etiketstyrene.

Om nødvendigt drejes farvebåndets tilbagespolingsspole i retning med uret for at spænde farvebåndet.

3 Sæt kassetten i så etiket og bånd sidder mellem etiketstyrene. Se Figur 5.

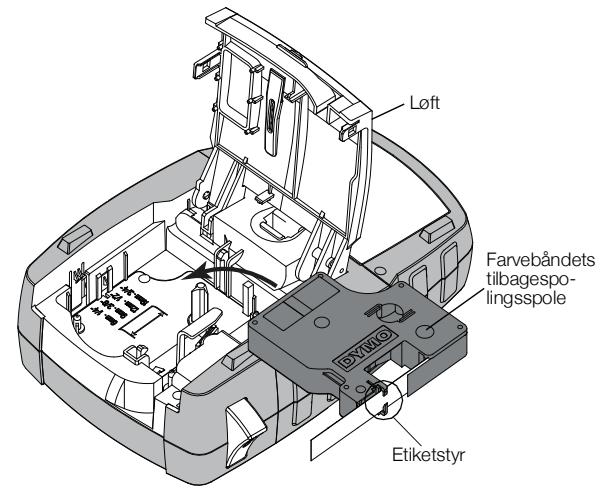

#### Figur 5

- 4 Tryk kraftigt på kassetten, indtil den klikker på plads. For at undgå etiketstop skal begge sider af etiketkassetten klikke på plads.
- 5 Luk låget til etiketkassetten.

#### Sådan udtages etiketkassetten

- 1 Løft forsigtigt låget til etiketkassetten bag på printeren op.
- 2 Fjern forsigtigt etiketkassetten.
- 3 Isæt en ny etiketkassette som beskrevet ovenfor.
- 4 Vælg bredden på den nye etiketkassette, når du bliver bedt om det.

#### <span id="page-6-3"></span>Indstilling af etiketbredden

Hver gang du sætter en etiketkassette i printeren, bliver du bedt om at indstille etiketbredden, så printeren ved, hvilken størrelse, du anvender i øjeblikket. Nogle af de funktioner, som du bruger til at designe etiketter med, afhænger af etikettens bredde. Du kan på ethvert tidspunkt ændre indstillingen for etiketbredden på menuen Indstillinger.

#### Sådan indstiller du etiketbredden

- 1 Tryk på  $\|\mathbf{A}\mathbf{I}\| + \|\mathbf{I}\|$  custom
- 2 Vælg Udskrivningsvalg, og tryk på **ok**
- 3 Vælg Etiketbredde, og tryk på  $\sim$
- 4 Vælg bredden på den etiket, der sidder i printeren, og tryk på  $\sqrt{\alpha}$

### <span id="page-7-0"></span>Valg af sprog

Første gang du tænder for strømmen, bliver du bedt om at vælge dit foretrukne sprog. Som standard er sproget indstillet til engelsk.

Adskillige sprogrelaterede funktioner på printeren som fx specialtegn, menutekst og så videre bestemmes ud fra sprogindstillingen. Du kan på ethvert tidspunkt ændre sprogvalget på menuen Indstillinger.

### Sådan vælger du et sprog

- 1 Tryk på  $\left|\mathbf{r}^{\text{H}}\right| + \left|\frac{\mathbf{r}^{\text{H}}}{\text{CUSTOM}}\right|$
- 2 Vælg System, og tryk på  $\sqrt{\alpha}$
- 3 Vælg Sprog, og tryk på **ok**
- 4 Vælg sproget, og tryk på  $\sqrt{\alpha}$

### <span id="page-7-1"></span>Valg af måleenheder

Første gang, du tænder for strømmen, bliver du bedt om at vælge din ønskede måleenhed. Du kan vælge at arbejde i millimeter eller tommer. Du kan på ethvert tidspunkt ændre måleenhed på menuen Indstillinger.

#### Sådan vælger du måleenhederne

- 1 Tryk på  $\left|\mathbf{r}^{\text{tr}}\right| + \left|\overbrace{\text{CUSTOM}}^{\text{SETTMGSS}}\right|$
- 2 Vælg System, og tryk på **ok**
- 3 Vælg Enheder, og tryk på **ok**
- 4 Vælg mm eller tommer ("), og tryk på  $\boxed{\text{ok}}$

### <span id="page-7-2"></span>Bliv fortrolig med din printer

Bliv fortrolig med placeringen af funktionstasterne på printeren. Se Figur 1 på side 5. Følgende afsnit giver en detaljeret beskrivelse af hver funktion.

### <span id="page-7-3"></span>Strøm

Knappen  $\begin{bmatrix} 0 \\ 1 \end{bmatrix}$  tænder og slukker for strømmen. Printeren slukker automatisk efter fem minutters inaktivitet for at spare på strømmen.

Når der slukkes for printeren, huskes den aktuelle etiket og indstillingerne til næste gang, der tændes for printeren. Hvis batterierne og strømadapteren afbrydes samtidigt, huskes nogle af indstillingerne, men den aktuelle etiket går tabt. Derfor skal du nulstille etiketbredden, når du tilslutter strømmen igen og tænder for printeren.

### <span id="page-7-4"></span>LCD-display

LCD-displayet indeholder en overskriftslinje, der viser den aktuelle etikettype, samt funktionsindikatorer øverst henover højre side, som angiver hvilke funktioner, der aktuelt er valgt. Funktionsindikatorerne bliver sorte, når de bliver valgt. Se .

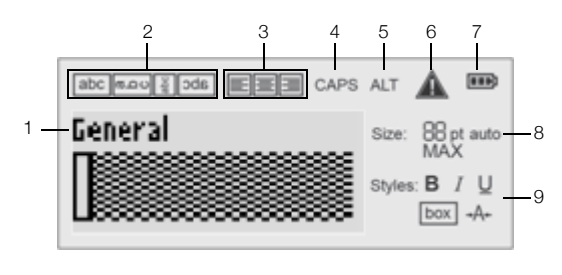

- 1 Overskriftslinje **6** Fejlindikator
- 2 Rotationsindikator 7 Batteriindikator
- 3 Justeringsindikator 8 Indikatorer for tekststørrelse
- 4 Caps-indikator 9 Indikatorer for stilarter
- 5 ALT-indikator

Når den tekst, som du har indtastet, ikke kan være på etiketten, som den er defineret i øjeblikket, vil den del af teksten, der ikke er plads til, være gråtonet. Hvis du forsøger at udskrive en etiket, der indeholder tekst, der ikke er plads til, vil den ekstra tekst ikke blive udskrevet.

#### <span id="page-7-5"></span>Brug af baggrundslys

Under svage lysforhold kan du tænde for baggrundslyset for lettere at kunne se displayet.

Baggrundslyset slukker automatisk efter 15 sekunders inaktivitet for at spare på strømmen. Hvis der trykkes på en hvilken som helst tast, vil baggrundslyset tænde igen. Tasten til baggrundslyset fungerer som en afbryder, der tænder og slukker for lyset.

Du kan øge eller reducere baggrundslysets timertid på menuen Indstillinger.

### Sådan tænder og slukker du baggrundslyset

 $\triangleright$  Tryk på  $\|\mathbf{\mathsf{\Psi}}\|$ 

### Sådan indstiller du baggrundslysets timer

- 1 Tryk på  $\|\mathbf{r}\| + \sqrt{\frac{\mathbf{SETTINGS}}{\mathbf{CUSTOM}}}$ .
- 2 Vælg System, og tryk på ok.
- 3 Vælg Timer til baggrundslys, og tryk på  $\sqrt{\alpha}$ .
- 4 Tryk på  $\boxed{\blacktriangle}$  eller  $\boxed{\blacktriangledown}$  for at øge eller reducere baggrundslysets timertid .

Du kan indstille timeren fra 5 til 30 sekunder.

5 Tryk på  $\boxed{ \text{ok}}$ .

#### <span id="page-7-6"></span>Justering af skærmkontrasten

Ud over baggrundslyset kan du justere skærmkontrasten ved forskellige lysforhold.

#### Sådan justeres skærmkontrasten

- 1 Tryk på  $\|\mathbf{r}\| + \sqrt{\frac{\mathbf{s}_{\text{ETTINGS}}}{\mathbf{CUSTOM}}}\|$ .
- 2 Vælg System, og tryk på **ok**
- 3 Vælg Skærmkontrast, og tryk på ok].
- 4 Tryk på  $\blacktriangleright$  eller  $\blacktriangleleft$  for at øge eller mindske kontrasten.
- 5 Tryk på  $\boxed{\alpha}$

### <span id="page-8-0"></span>Overskriftslinje

Overskriftslinjen viser den aktuelle etikettype. For nogle etikettyper vises der eindvidere yderligere information som for eksempel størrelse eller stregkodetype.

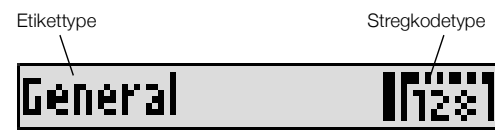

### <span id="page-8-1"></span>**CAPS**

Tasten **Staps** slår store bogstaver til og fra. Når CAPS er aktiveret, vises CAPS-indikatoren på displayet, og alle bogstaver, som du indtaster, skrives med stort. Standardindstillingen er, at CAPS er aktiveret. Når CAPS er slået fra, vises alle indtastede bogstaver med småt.

#### Sådan slår du CAPS til og fra

 $\triangleright$  Tryk på  $\leftarrow$ tcaps

### <span id="page-8-2"></span>Tasten ALT

Tasten | AIT anvendes til at vælge funktionen eller symbolet, der er trykt over en tast. Når du fx trykker på tasten  $\boxed{\bullet^*}$ , vises tallet 9 på displayet, men hvis du trykker på tasten  $\boxed{M}$  og derefter på  $\boxed{9^*}$ , vises der en stjerne (\*) på displayet.

### <span id="page-8-3"></span>Tasten Escape

Med tasten **Esc** kan du annullere en handling eller forlade en menu uden at foretage et valg.

### <span id="page-8-4"></span>Navigationstaster

Navigationstasterne fungerer på følgende måde:

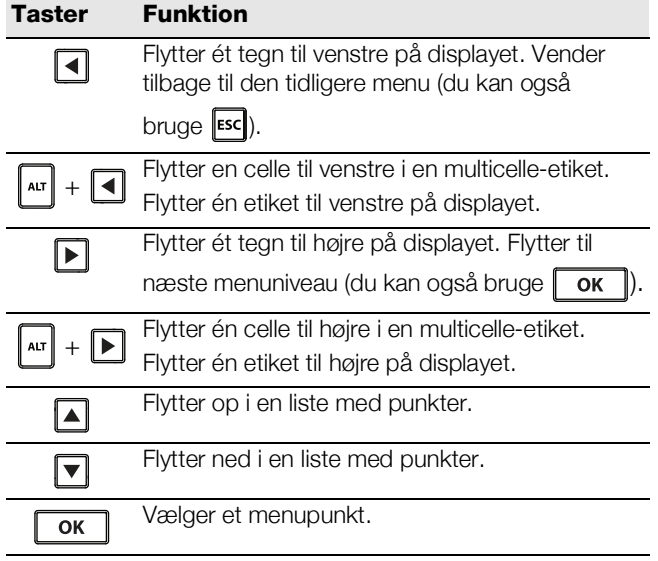

### <span id="page-8-5"></span>Tasten Backspace

Tasten  $\|\cdot\|$  sletter tegnet til venstre for markøren.

### <span id="page-8-6"></span>Tasten CLR

Tasten **GR** rydder alle nuværende tekst- og

formatindstillinger og nulstiller displayet til den generelle etikettype.

### <span id="page-8-7"></span>Afklipperknap

Knappen  $\geq$  afklipper etiketten. Når du udskriver flere etiketter, holder printeren pause efter udskrivning af hver etiket, så du kan afklippe etiketten. Du kan slå denne funktion fra, så flere etiketter udskrives kontinuerligt. Se [Pause mellem etiketter](#page-14-7) på side 15.

### <span id="page-8-8"></span>Genvejstaster

Der findes et antal Genvejstaster til oprettelse af bestemte etikettyper, tilføjelse af stregkoder og formatering af tekst. Disse Genvejstaster er beskrevet mere udførligt senere i denne brugervejledning.

### <span id="page-8-9"></span>Arbejde med etiketter

Du kan oprette en enkelt etiket eller en gruppe etiketter. Du kan oprette en gruppe etiketter manuelt ved at føje etiketter til den aktuelle etiket eller anvende serialisering automatisk. Se [Oprettelse af en serie etiketter](#page-12-4) på side [13](#page-12-4) for at få oplysninger om at anvende serialisering.

### <span id="page-8-10"></span>Oprettelse af en etiket

Printeren husker den sidste etiket, som du arbejdede på, da strømmen blev afbrudt. Du skal slette etiketteksten og formateringen, før du opretter en ny etiket.

#### Sådan opretter du en ny etiket

- 1 Hvis det er nødvendigt, kan du trykke på **ELR** for at fjerne den tidligere etiket og formateringen fra displayet.
- 2 Indtast tekst vha. tastaturet.
- 3 Formater tekststørrelsen og stilarten.
	- Se [Formatering af en etiket](#page-9-1) på side 10.
- 4 Gem eventuelt etiketten i biblioteket.

Se [Lagring af etiketter](#page-13-5) på side 14.

### <span id="page-8-11"></span>Tilføjelse af en etiket

Du kan indsætte en etiket før eller efter den aktuelle etiket.

#### Sådan tilføjes en etiket

- 1 Tryk på  $\sqrt{\frac{REMOVE}{ADD}}$ .
- 2 Vælg én af følgende fremgangsmåder:
	- Venstre for at tilføje en etiket til venstre for markørpositionen.
	- Højre for at tilføje en etiket til højre for markørpositionen.
- 3 Tryk på  $\sqrt{6}$  ok  $\sqrt{2}$ .

En ny blank etiket indsættes på displayet til venstre eller højre for den nuværende etiket.

Du kan flytte mellem etiketter ved at trykke på  $\blacktriangleright$  og  $\blacktriangleleft$ .

#### <span id="page-8-12"></span>Fjernelse af en etiket

Du kan fjerne en etiket fra den aktuelle gruppe.

#### Sådan fjernes en etiket

- 1 Tryk på  $\|\mathbf{r}\| + \|\mathbf{r}\|$  REMOVE
- 2 Vælg én af følgende fremgangsmåder:
	- Alle for at fjerne alle etiketter i gruppen.
	- Aktuel for at fjerne etiketten i den aktuelle markørposition.
- 3 Tryk på  $\boxed{\text{ok}}$ .

De valgte etiketter fjernes fra displayet.

### <span id="page-9-0"></span>Udskrivning af etiketter

Når du udskriver en gruppe etiketter, vælger du, om du vil udskrive alle etiketter eller kun den aktuelle etiket i gruppen.

### Sådan udskrives etiketter

- 1 Tryk på  $\frac{1}{PRINT}$ Hvis du udskriver en gruppe etiketter, vises menuen Udskriv.
- 2 Vælg én af følgende fremgangsmåder:
	- Alle for at udskrive alle etiketter i gruppen.
	- Aktuel for at udskrive etiketten i den aktuelle markørposition.
- 3 Tryk på  $\boxed{\alpha}$ .

De valgte etiketter udskrives.

4 Tryk på knappen  $\gg \ll$ , og fjern etiketterne.

### <span id="page-9-1"></span>Formatering af en etiket

Du kan vælge at forbedre dine etiketters udseende med en række forskellige formateringsmuligheder.

### <span id="page-9-2"></span>Ændring af tekststørrelsen

Du kan udskrive teksten på etiketten i flere størrelser: 6, 8, 12, 16, 18, 22, 24, 32, 50 punkt og MAX. Den valgte tekststørrelse gælder al tekst på alle etiketterne i en gruppe etiketter.

De tilgængelige tekststørrelser afhænger af den bredde, der er indstillet for etiketten, samt den etikettype, som du opretter.

Du kan også vælge Auto som tekststørrelse. Når Auto er valgt, bestemmes den bedste tekststørrelse automatisk for højden og bredden på den etiket, som du er ved at fremstille. Skrifttypen MAX anvendes ikke, når tekststørrelsen Auto er valgt.

#### Sådan indstiller du tekststørrelsen

 $\triangleright$  Tryk på  $\sqrt{\frac{\text{STVES}}{\text{SIZE}}}$ .

Hver gang du trykker på **Fikter** , vælges den næste tilgængelige tekststørrelse.

### <span id="page-9-3"></span>Ændring af stilarten

Du kan udskrive teksten på etiketten i forskellige stilarter: fed, kursiv, understregning, indrammet og smal. Den valgte stilart gælder for al tekst på alle etiketter i en gruppe etiketter, herunder de fleste symboler.

### Sådan indstiller du stilarten

- 1 Tryk på  $\|\text{air}\| + \sqrt{\frac{\text{STVLES}}{\text{SIZE}}}$
- 2 Vælg den ønskede stilarten, og tryk på  $\sqrt{\alpha}$ .
- 3 Vælg Til eller Fra for at aktivere eller deaktivere den valgte stilart.
- $4$  Tryk på  $\sqrt{6K}$

### Sådan indsætter du et understreget 6- eller 9-tegn

 $\triangleright$  Tryk på  $\vert \bullet \cdot \vert$  eller  $\vert \bullet \cdot \vert$ , og hold den nede, indtil 6 eller 9 vises på displayet, og tryk derefter på  $OR$ .

### <span id="page-9-4"></span>Rotation af tekst

Du kan udskrive teksten på etiketten i en eller fire rotationer: vandret, lodret, 90 grader og spejlvendt (teksten vises i omvendt rækkefølge ligesom i et spejl).

Følgende tabel viser de tekstrotationer, der er tilgængelige for de forskellige typer etiketter.

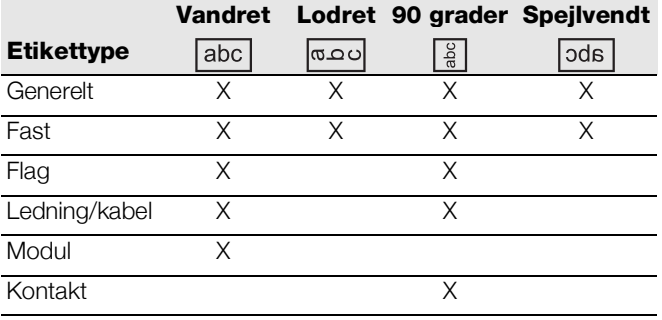

Stregkodeetiketter udskrives kun vandret.

### Sådan roterer du tekst

 $\triangleright$  Tryk på  $\sqrt{\frac{ALIGN}{ROTATE}}$ .

Hver gang du trykker på **Frankriker 1.** vælges den næste tilgængelige rotationmulighed.

### <span id="page-9-5"></span>Justering af tekst

Du kan justere teksten, så den udskrives venstre- eller højrejusteret på etiketten. Standardjusteringen er centreret.

### Sådan justerer du tekst

 $\triangleright$  Tryk på  $\Vert$  ALT  $\Vert + \Vert$  ROTATE Hver gang du trykker på  $\left| \begin{smallmatrix} 1 & 0 \\ 0 & 1 \end{smallmatrix} \right| + \left| \begin{smallmatrix} 2 & 0 \\ 0 & 1 \end{smallmatrix} \right|$ , vælges den næste tilgængelige valgmulighed for tekstjustering.

På modul- og kontaktetiketter kan der kun anvendes centreret justering.

### <span id="page-9-6"></span>Oprettelse af etiketter med flere linjer

Du kan udskrive maks. fem linjer på en etiket.

Antallet af linjer, du kan udskrive på en etiket, afhænger af den valgte etiketbredde.

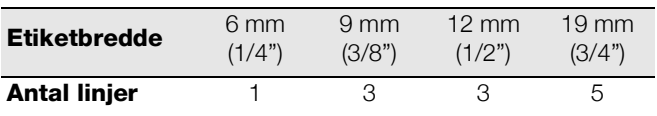

Displayet viser kun én tekstlinje ad gangen. Anvend navigationstasterne til at rulle gennem flere linjer.

#### Sådan opretter du en etiket med flere linjer

- 1 Indtast teksten til den første linje, og tryk på  $\vert \downarrow \vert$
- 2 Indtast teksten til den næste linje.
- 3 Gentag disse trin for hver ekstra linje.

### <span id="page-10-0"></span>Anvendelse af internationale tegn

Din printer understøtter det udvidede latinske tegnsæt vha. RACE-teknologi. Hvis du holder en bogstavtast nede, vises alle variationerne af det pågældende bogstav, i lighed med anvendelse af tastaturet på en mobiltelefon.

Hvis det valgte sprog fx er fransk, og du holder bogstavet a nede, vil du se à á â ã ä å og så videre gennem alle de mulige variationer. Den rækkefølge, som variationerne vises i, afhænger af den sprog, som du har valgt.

### <span id="page-10-1"></span>Oprettelse af industrielle etiketter

Du kan hurtigt oprette etiketter til særlige industrianvendelser som fx lednings- eller kabelmærkat, flag, kontakt eller modul. Du kan også oprette en etiket med fast længde. Der er genvejstaster for hver etikettype.

Den aktuelle etikettype vises i overskriftslinjen. Etikettypen er som standard Generelt, dvs. uden nogen speciel formatering, centerjusteret tekst, og længden bestemmes automatisk af mængden af tekst.

Hvis der trykkes på en genvejstast, ændres den aktuelle etikettype altid til den valgte etikettype. Hvis du for eksempel vælger Flag og senere ønsker en generel etiket, trykker du blot på tasten Generelt for at fjerne Flagindstillingerne og vende tilbage til etikettypen Generelt.

### Se [Anvendelse af brugerdefinerede standarder](#page-12-0) på

[side 13](#page-12-0) for at få oplysninger om opsætning af brugerdefinerede standarder for hver enkel etikettype.

### <span id="page-10-2"></span>Oprettelse af etiketter med fast længde

Normalt bestemmes etikettens længde af længden af den indtastede tekst. Måske ønsker du at fremstille en etiket til et specielt formål, hvor længden skal være fast, uafhængig af tekstens længde.

Den faste standardlængde er 25 mm. Enhver ændring, du måtte foretage i indstillingen af den faste længde, forbliver i kraft, indtil du ændrer indstillingen.

#### Sådan indstiller du etiketlængden

- 1 Tryk på  $\|\mathbf{r}\| + \|\mathbf{r}\|$  general .
- 2 Vælg længden på etiketten, og tryk på  $\sqrt{\alpha}$ .

Eventuel tekst, der ikke passer til den faste længde, vises gråtonet på displayet og vil ikke blive udskrevet.

### <span id="page-10-3"></span>Oprettelse af lednings-/kabeletiketter

En lednings-/kabeletiket anbringes rundt om en ledning eller et kabel. Etikettens tekst gentages så mange gange, det er muligt, afhængig af tekstens størrelse og etikettens bredde eller længde.

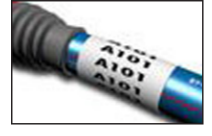

#### Sådan opretter du en lednings-/kabeletiket

 $1$  Tryk på  $wRE/CABLE$ .

2 Indtast diameteren på kablet, og tryk på  $\overline{\sigma}$ .

Se [Oprettelse af en serie etiketter](#page-12-4) på side 13, hvis du vil oprette flere etiketter hurtigt.

### <span id="page-10-4"></span>Oprettelse af flagetiketter

En flagetiket vikles rundt om en ledning eller et kabel, så etikettens tekstdel efterlades stikkende ud fra kablet. Teksten på en flagetiket udskrives automatisk på begge ender af etiketten, så der bliver et tomt område på midten, som vikles rundt om kablet. Når etiketten

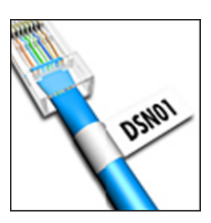

sættes på kablet, sættes begge ender af etiketten med bagsiden mod hinanden, så der dannes en hale eller et flag. Resultatet er en etiket, der kan læses fra begge sider.

#### Sådan opretter du en flagetiket

- 1 Tryk på  $\left|\begin{smallmatrix} \text{ALT} \end{smallmatrix}\right| + \left|\begin{smallmatrix} \text{FLAG} \text{BILE} \end{smallmatrix}\right|$ .
- 2 Vælg flagtypen, og tryk på  $\sqrt{\alpha}$ .
- 3 Udfør én af følgende handlinger:
	- Vælg længden på etikettens flagdel.
	- Vælg AUTO for at få længden på flagdelen fastsat automatisk på baggrund af tekstmængden.
- 4 Tryk på  $\boxed{0K}$ .

Se [Oprettelse af en serie etiketter](#page-12-4) på side 13, hvis du vil oprette flere etiketter hurtigt.

### <span id="page-10-5"></span>Oprettelse af kontaktetiketter

En kontaktetiket er en multicelle-etiket, der anvendes til at etikettere en række kontakter. Du vælger kontakternes højde og antal ved at indtaste teksten til hver kontakt og udskrive den. Resultatet er en lang etiket med tekst til hver kontakt.

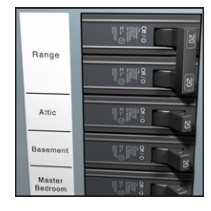

#### Sådan opretter du en kontaktetiket

- $1$  Tryk på  $\sqrt{\frac{MODULE}{BREAKER}}$ .
- 2 Vælg kontakthøjden, og tryk på  $\sqrt{\alpha}$ . Standardkontakthøjden er 25 mm.
- 3 Vælg antallet af kontakter, og tryk på  $\sqrt{\alpha}$
- 4 Vælg antallet af poler for hver kontakt, og tryk  $p$ å  $\sim$   $\sim$   $\sim$   $\sim$
- 5 Vælg én af følgende fremgangsmåder:
	- Til for at udskrive tomme kontakter for enden af etiketten.
	- Fra for ikke at udskrive tomme kontakter for enden af etiketten.
- 6 Tryk på  $\boxed{\alpha}$ .

Hver kontakt adskilles af en linje på displayet.

7 Indtast teksten til hver kontakt på etiketten.  $\mathbb{Z}$  Tryk på  $\mathbb{F}$  og  $\mathbb{F}$  for at flytte mellem kontakter. Som standard udskrives der en skillelinje mellem hver celle på en kontaktetiket. Se Udskrivning af skillelinjer [mellem celler](#page-14-6) på side 15 for at deaktivere skillelinjerne.

Se [Oprettelse af en serie etiketter](#page-12-4) på side 13, hvis du vil oprette data for kontakterne automatisk.

### <span id="page-11-0"></span>Oprettelse af moduletiketter

En moduletiket er en multicelle-etiket, der anvendes til at etikettere en række moduler af varierende bredde. Du indstiller bredden på et modul og antallet af moduler ved at indtaste teksten for hvert modul og udskrive den. Du kan anvende multiplikatorer for

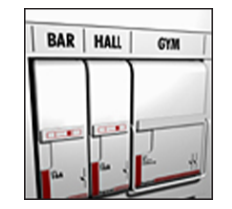

at justere bredden af individuelle moduler efter behov.

#### Sådan opretter du en moduletiket

- 1 Tryk på  $\left| \begin{smallmatrix} \text{ALT} \end{smallmatrix} \right| + \left| \begin{smallmatrix} \text{MODULE} \end{smallmatrix} \right|$
- 2 Vælg modullængden, og tryk på  $\sqrt{\alpha}$ . Vælg den længde, der passer til den mindste modulstørrelse. Du kan dernæst anvende multiplikatorer til at øge størrelsen af individuelle moduler, som er større. Standardmodullængden er 17,5 mm.
- 3 Vælg antallet af moduler, og tryk på  $\sqrt{\alpha}$ .
- 4 Vælg multiplikatoren for hvert modul, og tryk på  $\sqrt{\alpha}$
- 5 Vælg én af følgende fremgangsmåder:
	- Til for at udskrive tomme moduler for enden af etiketten.
	- **Fra** for ikke at udskrive tomme moduler for enden af etiketten.
- 6 Tryk på  $\boxed{\text{ok}}$ .

Hvert modul adskilles af en linje på displayet.

7 Indtast teksten for hvert modul.

 $\mathbb{T}$  Tryk på  $\mathbb{F}$  og  $\mathbb{F}$  for at flytte mellem moduler.

Som standard udskrives en skillelinje mellem hver celle på en moduletiket. Se Udskrivning af skillelinjer mellem celler [på side 15](#page-14-6) for at deaktivere skillelinjerne.

Se [Oprettelse af en serie etiketter](#page-12-4) på side 13, hvis du vil oprette data for modulerne automatisk.

### <span id="page-11-1"></span>Ændring af etikettype

Når du opretter en etiket vha. en etikettype, kan du nemt ændre etikettypen uden at miste data.

Hvis dataene fra en etikettype ikke passer ind i den nye etikettype, er den tekst, der ikke er plads til, gråtonet på displayet.

Når du skifter fra en multicelle-etiket, som fx en kontaktetiket, til en etiket med en enkelt celle, som fx en generel etiket eller en flagetiket, bliver hver celle til en ny etiket. Alle blanke celler slettes.

Når du skifter fra en etikettype med flere celler til en anden etikettype med flere celler, skal du sikre, at den nye etikettype indeholder det samme antal celler.

#### Sådan ændrer du etikettypen

- 1 Tryk på genvejstasten for den nye etikettype.
- 2 Foretag eventuelle nødvendige justeringer af indstillingerne til den nye etikettype.

### <span id="page-11-2"></span>Brug af stregkoder

Din printer kan danne Kode 39- og Kode 128 stregkoder. Du kan føje en stregkode til de følgende etikettyper:

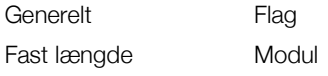

Der kan ikke udskrives stregkoder på 6 mm etiketter.

Stregkoden udskrives vandret hen ad etiketten. Du kan vælge at udskrive stregkodeteksten med småt enten under eller over stregkoden. Du kan eventuelt tilføje tekst før og efter stregkoden og serialisere stregkoderne.

### <span id="page-11-3"></span>Tilføjelse af en stregkode

Stregkodeteksten vises på etiketten på displayet præcist som enhver anden tekst. Hvis markøren befinder sig inden for stregkodeteksten, vises stregkodens type og stregkodeteksten position i overskriftslinjen.

#### Sådan tilføjer du en stregkode

- 1 Udfør én af følgende handlinger:
	- Tryk på  $\overline{\phantom{a}}$   $\overline{\phantom{a}}$  code 39 for at tilføje en Kode 39stregkode.
	- Tryk på  $\boxed{\frac{\text{AT}}{\text{COPE 39}}}$  for at tilføje en Kode 128stregkode.
- 2 Indtast tallene til stregkoden inden for stregkoden på displayet, og tryk på  $\sqrt{\alpha}$ .
- 3 Vælg, hvorvidt stregkodeteksten skal vises, og tryk  $p\aa$  ok  $\Box$ .
- 4 Vælg placeringen af stregkodeteksten, hvis det er nødvendigt, og tryk på  $\sqrt{\alpha}$ .

Stregkoden vises som tekst på displayet.

### <span id="page-11-4"></span>Redigering af en stregkode

Du kan redigere en eksisterende stregkode.

### Sådan redigerer du en stregkode

 $1$  Tryk på  $\sqrt{\frac{\text{cobeta}}{\text{coDE 39}}}$ .

Der vises en meddelelse, som spørger, om du ønsker at redigere stregkoden.

- 2 Tryk på  $\boxed{\text{ok}}$ . Tallene til den eksisterende stregkode vises.
- 3 Rediger stregkoden, og tryk på  $\sqrt{\alpha}$ .

### <span id="page-11-5"></span>Sletning af en stregkode

En stregkode behandles som et enkelt tegn på etiketten.

### Sådan sletter du en stregkode

- 1 Anbring markøren i enden af stregkodeteksten på displayet.
- 2 Tryk på  $\lceil \rceil$ .

### <span id="page-12-0"></span>Anvendelse af brugerdefinerede standarder

Hver gang du opretter en etiket, bliver du ført gennem indstillingsvalgene for den type etiket, du er ved at oprette. Du kan dog angive brugerdefinerede standarder for hver etikettype. Når der er oprettet brugerdefinerede standardindstillinger for en etikettype, kan du hurtigt oprette den pågældende etikettype ved hjælp af disse brugerdefinerede standardindstillinger.

#### <span id="page-12-1"></span>Indstilling af brugerdefinerede standarder

Du kan angive de brugerdefinerede standarder for hver etikettype.

#### Sådan indstiller du brugerdefinerede standarder

- 1 Tryk på genvejstaster for den ønskede etikettype, og angiv eventuelle nødvendige indstillinger for etikettypen.
- $2$  Tryk på  $\sqrt{\frac{\text{setTINGS}}{\text{CUSTOM}} }$
- 3 Foretag eventuelle ønskede justeringer af indstillingerne for etikettypen, og tryk på  $\sqrt{\alpha}$
- 4 Tryk på  $\boxed{\alpha}$  for at gemme indstillingerne som den brugerdefinerede standard for denne etikettype.

Hver gang du opretter denne etikettype, anvendes disse brugerdefinerede indstillinger.

#### <span id="page-12-2"></span>Ændring af brugerdefinerede standarder

Du kan på ethvert tidspunkt ændre de brugerdefinerede indstillinger for en etikettype.

Du kan også vælge at oprette en etiket med indstillinger, der afviger fra de brugerdefinerede indstillinger uden at ændre de brugerdefinerede indstillinger.

#### Sådan ændrer du brugerdefinerede standarder

- 1 Tryk på genvejstasten for den ønskede etikettype.
- 2 Tryk på  $\sqrt{\frac{\text{set TINGS}}{\text{CUSTOM}}}$
- 3 Foretag eventuelle ønskede justeringer af indstillingerne for etikettypen, og tryk på  $\sqrt{\alpha}$
- 4 Udfør én af følgende handlinger:
	- Tryk på **Esc** for kun at anvende indstillingerne for den aktuelle etiket.
	- Tryk på  $\boxed{\alpha}$  for at gemme indstillingerne som den nye brugerdefinerede standard for denne etikettype.

### <span id="page-12-3"></span>Deaktivering af brugerdefinerede standarder

Du kan vælge at aktivere eller deaktivere brugerdefinerede standarder individuelt for hver etikettype.

#### Sådan deaktiverer du brugerdefinerede standarder

- 1 Tryk på  $\|\mathbf{r}\| + \frac{\mathbf{r}}{\mathbf{r}}\|$  .
- 2 Vælg Brugerdef. stand., og tryk på ok.
- 3 Vælg den etikettype, der skal have de brugerdefinerede standarder deaktiveret, og tryk på .  $OK$
- 4 Vælg **Nej**, og tryk på  $\alpha$

### <span id="page-12-4"></span>Oprettelse af en serie etiketter

Du kan automatisk generere etiketter ved at oprette en serie. Du opretter et startmønster og indstiller dernæst intervallet og antallet til serien.

Du kan serialisere et hvilket som helst tal eller bogstav ved at vælge det tegn, der skal forøges, som fx tallet 2 i 123 eller bogstavet B i ABC. Når 2-tallet for eksempel er valgt i 123, og intervallet er sat til 3, vil de resulterende etiketter blive udskrevet som 123, 153, 183 og så videre.

Bogstaver kan forøges fra A til Z og a til z og tallene fra 0 til 9. Når bogstavet Z eller tallet 9 er nået under serialiseringen, bliver der tilføjet et bogstav eller et tal for at øge intervallet. For eksempel forøges Az til Aaa, AZ til BA og A9 til A10.

#### Sådan anvendes serialisering

- 1 Indtast etikettens tekst.
- $2$  Tryk på  $\left\lceil \frac{FEC}{SERIAL} \right\rceil$ .

Der vises en boks rundt om tegnet, hvor markøren var anbragt.

- 3 Tryk på  $\lceil \cdot \rceil$  og  $\lceil \cdot \rceil$  for at flytte markøren til det tegn, som du ønsker at forøge, og tryk på  $\lceil \overline{\text{ok}} \rceil$ .
- 4 Vælg den mængde, som du ønsker at forøge dette tegn med, og tryk på  $\lceil \cdot \text{ok} \rceil$ .

Du kan vælge at forøge i trin op til 10.

5 Vælg antallet af gange, der skal forøges, og tryk  $p\land \boxed{ \text{OK}}$ .

Der tilføjes nye etiketter på displayet efter behov for at fuldføre serien.

Se [Udskrivning af flere kopier](#page-14-4) på side 15 for at udskrive flere eksemplarer af den samme serialiserede etiket.

### <span id="page-12-5"></span>Brug af biblioteket

Biblioteket omfatter et sæt standardsymboler og termer, der kan anvendes på dine etiketter. Du kan desuden gemme dine egne brugerdefinerede termer og ofte anvendte etiketter i biblioteket.

#### <span id="page-12-6"></span>Anvendte symboler

Din printer omfatter et sæt normalt anvendte symboler, der kan medtages på dine etiketter. Symbolerne er opdelt i følgende kategorier:

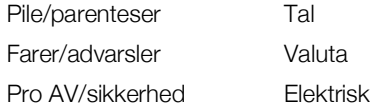

Se en fuldstændig liste over standardsymboler i Symboler [på side 17](#page-16-0).

Du kan få adgang til nogle af de mere populære symboler via det numeriske tastatur vha. plustallet. Hvis du for eksempel trykker på  $\boxed{4} + 4$ , indsættes der en firkantet parentes ([).

#### <span id="page-12-7"></span>Indsættelse af symboler

Symboler, der føjes til en etiket, kan formateres eller slettes præcist som ethvert andet tegn, du indtaster.

#### Sådan indsætter du et symbol

- 1 Tryk på  $\left\lceil \frac{\text{SAVE}}{\text{LBRARY}} \right\rceil$ .
- 2 Vælg Symboler, og tryk på  $\sqrt{\alpha}$
- 3 Vælg en symbolkategori, og tryk på **ok**
- 4 Vælg det ønskede symbol, og tryk på  $\sqrt{\alpha}$

#### <span id="page-13-0"></span>Brug af termer

Din printer omfatter et sæt normalt anvendte termer, der kan anvendes på dine etiketter. Termerne er opdelt i følgende kategorier:

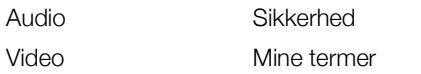

Du kan også gemme brugerdefinerede termer i kategorien Mine termer i biblioteket.

Se en komplet liste over standardtermer i Termer på side [18](#page-17-0).

#### <span id="page-13-1"></span>Tilføjelse af termer til biblioteket

Du kan gemme op til 25 brugerdefinerede termer i kategorien Mine termer i biblioteket.

**But also stregkodetekst kan ikke gemmes som en term.** Du kan gemme tekst, der vises enten før eller efter stregkoden, men ikke begge tekster sammen.

#### Sådan føjer du en term til biblioteket

- 1 Indtast tekst, der skal gemmes i biblioteket. Hvis din etiket indeholder en stregkode, anbringes markøren inden for den tekst, du vil gemme.
- 2 Tryk på  $\left| \mathbf{r} \right| + \int_{\mathbf{LIBRARY}}^{\mathbf{SAVE}}$
- 3 Vælg Term, og tryk på  $\boxed{\text{ok}}$ .
- 4 Vælg en placering til termen, og tryk på  $\sqrt{\alpha}$ Termen føjes til kategorien Mine termer i biblioteket.

#### <span id="page-13-2"></span>Indsættelse af termer på etiketter

Termer, der indsættes på en etiket, er det samme som tekst, der indtastes fra tastaturet. Termer kan redigeres, formateres eller slettes.

#### Sådan indsætter du en term på en etiket

- **1** Tryk på  $\parallel$  LIBRARY  $\parallel$ .
- 2 Vælg Termer, og tryk på  $\sqrt{6}$
- 3 Vælg en termkategori, og tryk på  $\sqrt{\alpha}$
- 4 Vælg den ønskede term, og tryk på  $\sqrt{\alpha}$

### <span id="page-13-3"></span>Sletning af en term fra biblioteket

Du kan slette tidligere gemte termer i kategorien Mine termer i biblioteket.

### Sådan sletter du en term fra biblioteket

- 1 Tryk på  $\sqrt{\frac{SAVE}{LBRARY}}$ .
- 2 Vælg Termer, og tryk på **ok**
- 3 Vælg Mine termer, og tryk på  $\sqrt{\alpha}$
- 4 Vælg termen, der skal slettes, og tryk på  $\overline{c}$ urd.
- **5** Tryk på  $\boxed{\alpha}$  for at slette termen.

Sletning af en term eller en etiket fra biblioteket sletter også den pågældende term eller etiket fra listen Favoritter.

### <span id="page-13-4"></span>Anvendelse af Mine etiketter

Din printer indeholder biblioteksafsnittet Mine etiketter til lagring af dine hyppigt anvendte etiketter. Du kan hurtigt når som helst genkalde gemte etiketter til anvendelse.

### <span id="page-13-5"></span>Lagring af etiketter

Du kan gemme op til 25 hyppigt anvendte etiketter. Når du gemmer en etiket, gemmes etiketteksten og al formateringen.

### Sådan gemmer du en etiket

- 1 Tryk på  $\|\mathbf{r}\| + \|\mathbf{r}\|$  ubrary
- 2 Vælg Etiket, og tryk på  $\sqrt{6}$ .
- 3 Vælg en placering til etiketten, og tryk på  $\sqrt{\alpha}$
- 4 Indtast et navn på etiketten, og tryk på  $\sqrt{\alpha}$ Etiketnavnet kan indeholde op til 20 alfanumeriske tegn.

Du kan ikke gemme en gruppe etiketter i biblioteket. Hvis du har mange etiketter på skærmbilledet for redigering af etiketter, vil kun den etiket, hvor markøren er placeret, blive gemt.

#### <span id="page-13-6"></span>Anvend gemte etiketter

Når en etiket er gemt i biblioteket, kan du hente den til udskrivning eller redigering. Hentning af en etiket erstatter den aktuelle etiket på displayet.

#### Sådan henter du en etiket

- 1 Tryk på  $\sqrt{\frac{SAVE}{LBRARY}}$ .
- 2 Vælg Mine etiketter, og tryk på ok
- 3 Vælg den etiket, der skal hentes, og tryk på  $\sqrt{\alpha}$

#### <span id="page-13-7"></span>Sletning af etiketter

Når du ikke længere har brug for en gemt etiket, kan du slette etiketten fra biblioteket.

#### Sådan sletter du en etiket fra Mine etiketter

- 1 Tryk på  $\left[\begin{array}{c} \text{save} \\ \text{LIBRARY} \end{array}\right]$ .
- 2 Vælg Mine etiketter, og tryk på  $\sqrt{\alpha}$
- 3 Vælg den etiket, der skal slettes, og tryk på **Dan**.
- 4 Tryk på  $\lceil \circ \cdot \circ \rangle$  for at slette etiketten fra biblioteket.

Sletning af en term eller en etiket fra biblioteket sletter også den pågældende term eller etiket fra listen Favoritter.

### <span id="page-13-8"></span>Anvendelse af tasten Favoritter

Du kan føje dine hyppigt anvendte symboler, termer og etiketter til listen Favoritter. Når der er føjet et punkt til listen Favoritter, kan du hurtigt få adgang til punktet uden at navigere i menuen Bibliotek.

### <span id="page-14-0"></span>Tilføjelse af et punkt til listen Favoritter

#### Et symbol, en term eller en etiket skal først gemmes i biblioteket, før de kan føjes til listen Favoritter.

### Sådan føjer du et punkt til listen Favoritter

- 1 Vælg et symbol, en term eller en etiket fra biblioteket.
- 2 Tryk på  $\lceil$ FAVORITES $\lceil$ , og hold tasten nede i tre sekunder. Der vises en meddelelse, der bekræfter, at punktet blev gemt på listen Favoritter.

### <span id="page-14-1"></span>Indsættelse af punkter fra listen Favoritter

Du kan hurtigt indsætte et symbol eller en term på din etiket eller genkalde en etiket fra listen Favoritter.

### Sådan indsætter du et punkt fra listen Favoritter

- 1 Tryk på FAVORITES .
- 2 Vælg det symbol eller den term, der skal tilføjes, eller etiketten, der skal genkaldes, og tryk på  $\sqrt{\alpha}$ .

### <span id="page-14-2"></span>Sletning af punkter fra listen Favoritter

Når du ikke længere har brug for et punkt på listen Favoritter, kan du slette punktet fra listen.

#### Sådan sletter du et punkt fra listen Favoritter

- $1$  Tryk på  $\sqrt{F_{\text{AVORITE}}}$ .
- 2 Vælg det symbol, den term eller etiket, der skal slettes, og tryk på  $\|$ cur $\|$ .

Der vises en bekræftelsesmeddelelse.

3 Tryk på  $\boxed{\alpha}$  for at slette indtastningen. Der vises en meddelelse, der bekræfter, at punktet blev slettet.

Bletning af en term eller en etiket fra biblioteket sletter også den pågældende term eller etiket fra listen Favoritter.

### <span id="page-14-3"></span>Udskrivningsvalg

Du kan vælge at udskrive flere eksemplarer af samme etiket, sortere kopierne, udskrive skillelinjer, holde pause for at skære mellem etiketter, fremføre etiketten og justere udskriftskontrasten.

### <span id="page-14-4"></span>Udskrivning af flere kopier

Du kan udskrive op til 10 kopier af samme etiket på én gang.

### Sådan udskriver du flere kopier

- 1 Tryk på  $\|\mathbf{r}\| + \frac{\cos \gamma}{\sin \gamma}$
- 2 Vælg det antal kopier, der skal udskrives. Standarden er 2 kopier.
- 3 Tryk på  $\boxed{\text{ok}}$  for at påbegynde udskrivning.

Når udskrivningen er færdig, stilles antallet af kopier tilbage til 2.

### <span id="page-14-5"></span>Sortering af flere kopier

Ved udskrivning af flere kopier af en gruppe etiketter kan du vælge at udskrive etiketterne normalt eller sorteret. Hvis du vælger at udskrive etiketterne normalt, udskrives alle kopier af den første etiket, før den næste etiket begynder at udskrive. Hvis du vælger at udskrive etiketterne sorteret, udskrives den første kopi af etiketgruppen i helhed, før den anden kopi starter.

Følgende eksempel viser tre kopier af en gruppe på tre etiketter, der udskrives normalt og sorteret.

#### Normal

A101 A101 A101 A102 A102 A102 A103 A103 A103

#### Sorteret

A101 A102 A103 A101 A102 A103 A101 A102 A103

#### Sådan udskriver og sorterer du flere kopier

- 1 Tryk på  $\left| \begin{smallmatrix} 1 \end{smallmatrix} \right| + \left| \begin{smallmatrix} \cos \theta \\ \sin \theta \end{smallmatrix} \right|$
- 2 Vælg antallet af kopier i den etiketgruppe, der skal udskrives, og tryk på  $\lceil \cdot \text{OK} \rceil$ .
- 3 Vælg Alle for at udskrive alle etiketter i gruppen.
- 4 Tryk på  $\boxed{\alpha}$ .
- 5 Vælg én af følgende fremgangsmåder:
	- **Ja** for at udskrive sorteret.
	- Nei for at udskrive normalt.
- 6 Tryk på  $\sqrt{\alpha}$  for at påbegynde udskrivning.

### <span id="page-14-6"></span>Udskrivning af skillelinjer mellem celler

For multicelle-etiketter, som fx kontakt- og moduletiketter, kan du vælge, om du vil udskrive en skillelinje mellem hver af cellerne. Der udskrives som standard skillelinjer mellem celler.

#### Sådan deaktiveres udskrivning af skillelinjer

- 1 Tryk på  $\|\mathbf{r}\| + \sqrt{\frac{\mathbf{s}\mathbf{r}\mathbf{r}\mathbf{r}}{\mathbf{C}\mathbf{U}\mathbf{s}\mathbf{r}}}}$ .
- 2 Vælg Udskrivningsvalg, og tryk på  $\sqrt{\alpha}$
- 3 Vælg Skillelinjer, og tryk på  $\sqrt{\alpha}$ .
- 4 Vælg Nej, og tryk på  $\sqrt{6}$

### <span id="page-14-7"></span>Pause mellem etiketter

Når du udskriver flere kopier, holder printeren pause efter udskrivning af hver etiket, så du kan klippe etiketten af. Du kan deaktivere denne funktion og få etiketterne udskrevet kontinuerligt.

#### Sådan udskriver du kontinuerligt

- 1 Tryk på  $\|\mathbf{A}\mathbf{I}\| + \sqrt{\frac{\mathbf{SETINGS}}{\mathbf{CUSTOM}}}$ .
- 2 Vælg Udskrivningsvalg, og tryk på ok
- 3 Vælg Skærepause, og tryk på **ok** .
- 4 Vælg Nej, og tryk på  $\sqrt{6}$

### <span id="page-14-8"></span>Fremføring af etiketten

Hvis du vil tilføje yderligere tom plads i starten eller slutningen af etiketten, kan du fremføre etiketten trinvist i intervaller på 6,5 mm .

#### Sådan fremføres etiketten

- 1 Tryk på  $\|$  alt  $\| + \|$  serial
- 2 Tryk på  $\sqrt{\alpha}$  for at fremføre etiketten.

### <span id="page-15-0"></span>Justering af udskriftskontrasten

Afhængigt af det valgte etiketmateriale kan du få brug for at lysne eller mørkne den udskrevne tekst på etiketten.

#### Sådan justerer du udskriftskontrasten

- 1 Tryk på + .
- 2 Vælg Udskrivningsvalg, og tryk på **ok**
- 3 Vælg Udskriftskontrast, og tryk på  $\sqrt{\alpha}$
- 4 Tryk på  $\boxed{\blacktriangleright}$  eller  $\boxed{\blacktriangleleft}$  for at øge eller mindske udskriftskontrasten.
- 5 Tryk på  $\boxed{0K}$ .
- 6 Gentag om nødvendigt, indtil du er tilfreds med udskriftskvaliteten.

### <span id="page-15-1"></span>Rengøring af printeren

Din printer er konstrueret til at have en lang driftslevetid, fungere problemfrit og kræve minimal vedligeholdelse.

Rengør printeren fra tid til anden for at bevare dens gode funktionsevne.

#### Sådan rengøres skærebladet

- 1 Fjern etiketkassetten.
- 2 Tryk på og hold afklipperknappen nede for at frigøre skærebladet.
- 3 Rens begge sider af bladet med en vatpind, der er fugtet med sprit.

Klipperen er meget skarp. Undgå direkte kontakt med klipperbladet, mens det rengøres.

#### Sådan rengøres printhovedet

- 1 Fjern etiketkassetten.
- 2 Tag rengøringsredskabet frem fra indersiden af etiketkassettelåget.

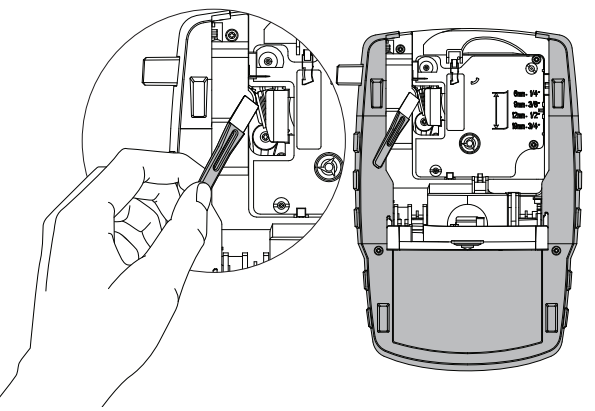

Figur 6

3 Tør forsigtigt hen over printhovedet med den vatterede side af redskabet. Se Figur 6.

### <span id="page-16-0"></span>Symboler

Følgende tabeller viser de normalt anvendte symboler efter kategori.

 $\mathcal{A}$ 

<span id="page-16-1"></span>Pile og parenteser

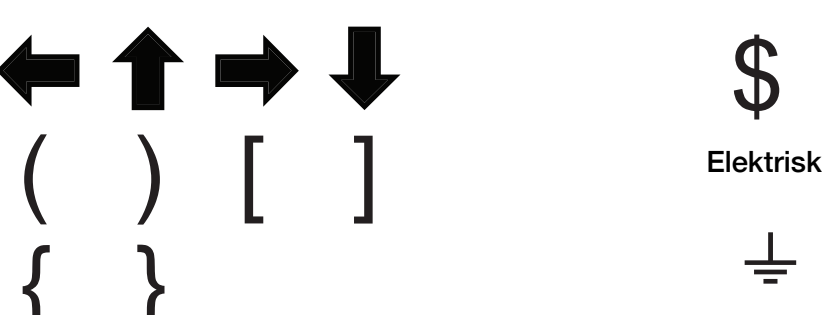

AAAA

 $\triangle$ 

F

<span id="page-16-6"></span><span id="page-16-5"></span>Valuta

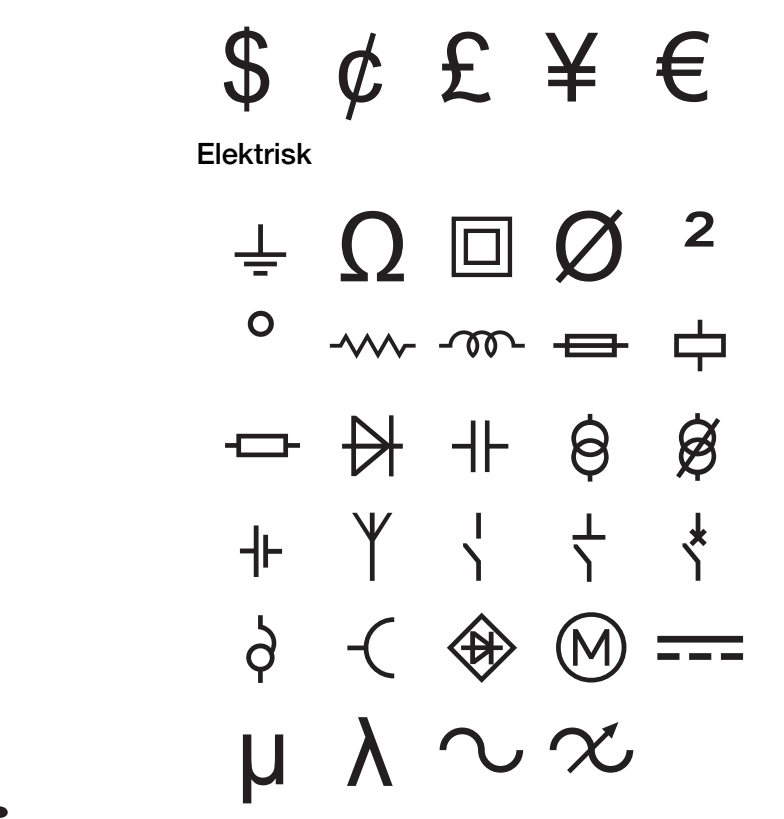

È

<span id="page-16-2"></span>Farer og advarsler

<span id="page-16-3"></span>Pro AV og sikkerhed

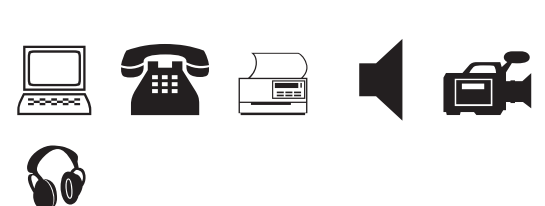

R

<span id="page-16-4"></span>Tal

$$
\frac{1}{2} \frac{1}{4} \frac{3}{4}
$$
  
\n
$$
\frac{1}{8} \frac{3}{8} \frac{5}{8} \frac{7}{8}
$$
  
\n
$$
\frac{1}{3} \frac{2}{3} - \frac{1}{4} = \frac{1}{2}
$$
  
\n
$$
\frac{2}{10} \times \frac{1}{4} = \frac{1}{2}
$$

### <span id="page-17-0"></span>Termer

Følgende angiver de normalt anvendte termer efter kategori.

### <span id="page-17-1"></span>Audio

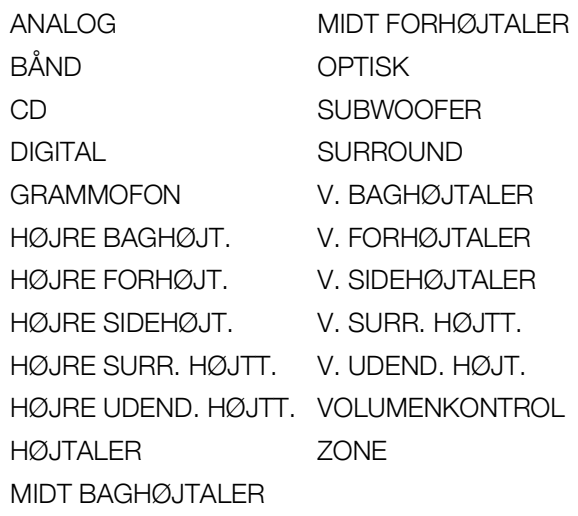

HØJT VAND VINDUE JORD

HORN VANDSENSOR HOVEDDØR VARMEDETEKTOR INDKØRSEL VINDUESSENSOR

### <span id="page-17-2"></span>Video

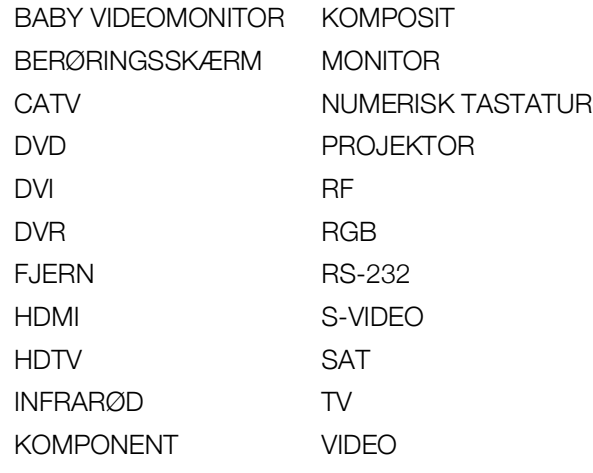

### <span id="page-17-3"></span>Sikkerhed

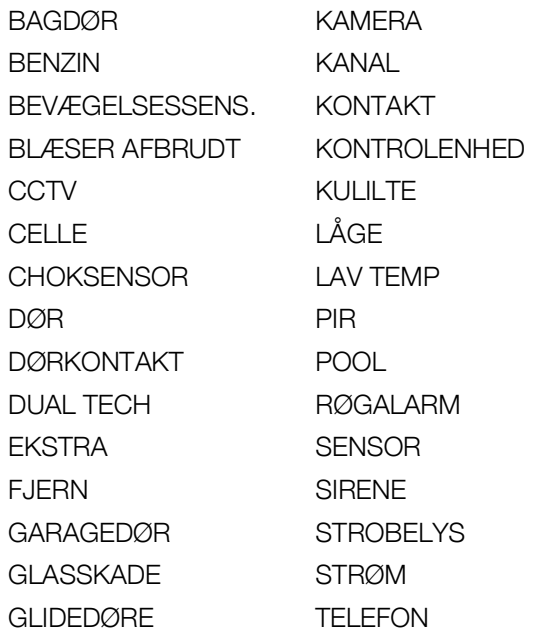

## <span id="page-18-0"></span>Fejlfinding

Gennemgå følgende mulige løsninger, hvis du kommer ud for et problem, mens du bruger printeren.

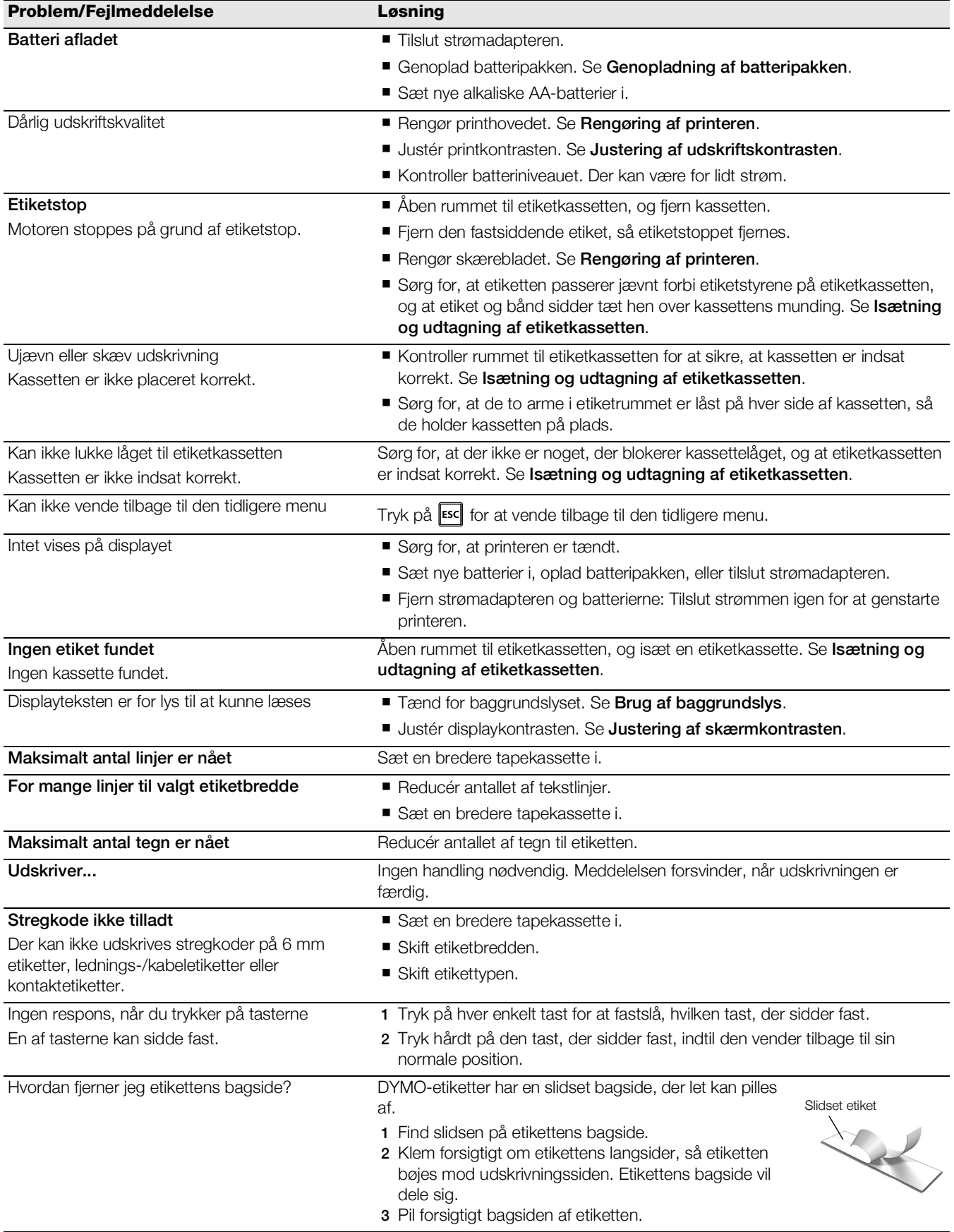

Hvis du har brug for yderligere assistance, kan du besøge DYMO webstedet på www.dymo.com.

### <span id="page-19-0"></span>Sikkerhedsforanstaltninger (kit model)

### Batteritype: LiPolymer 7.2V 1400mAh 10.08Wh

Forkert håndtering af et genopladeligt lithium-polymer-batteri, kan forårsage lækage, varme, røg, en eksplosion eller brand. Dette kan forårsage forringelse af ydeevne eller funktionssvigt. Det kan også beskadige den beskyttelsesanordning, der er installeret i batteripakken. Dette kan beskadige udstyret eller forårsage personskade. Følg vejledningerne nedenfor nøje.

## $\sqrt{!}$  Fare

- Batteriet må kun anvendes i Rhino 4200-etiketmaskinen.
- Batteriet kan kun oplades, mens det er indsat i etiketmaskinen og ved hjælp af den leverede opladningsadapter (9 VDC/2 A).
- Det må ikke tilsluttes direkte til en elektrisk kontakt eller en cigarettænder.
- Batteriet må ikke anvendes eller opbevares i nærheden af åben ild eller i en bil, hvor temperaturen kan være over 60 °C.

#### $\langle \cdot \rangle$ Advarsel

Stop opladning af batteriet, hvis opladningen ikke er færdig i løbet af tre timer.

#### $\left\langle \cdot \right\rangle$ Forsigtig

- Etiketmaskinen eller batteriet må ikke anvendes på et sted, der genererer statisk elektricitet.
- Etiketmaskinen må kun anvendes ved stuetemperatur.
- Batteriet må kun oplades inden for et temperaturområde på +10 °C—35 °C.
- Batteriet kan kun aflades inden for -10 °C 60 °C temperaturområde.
- Brug kun DYMO-batteri.

#### Miljøoplysninger

Det udstyr, som du har købt, kræver udvinding og brug af naturressourcer i forbindelse med produktionen. Det kan indeholde stoffer, der er skadelige for sundhed og miljø.

For at undgå, at disse stoffer udledes i miljøet, og for at mindske presset på naturens ressourcer, opfordrer vi dig til at anvende relevante genbrugssystemer. Disse systemer vil genbruge eller genvinde de fleste af udstyrets materialer efter endt levetid på en miljømæssigt forsvarlig måde.

Symbolet på enheden med en affaldsspand med kryds over angiver, at du skal bruge disse systemer.

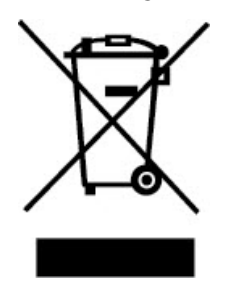

Hvis du ønsker yderligere oplysninger om bortskaffelse, genbrug og genanvendelse af dette produkt, bedes du kontakte din lokale eller regionale affaldsmyndighed. Du kan også kontakte DYMO for at få flere oplysninger om de miljømæssige egenskaber for vores produkter.

#### Certificering af enhed

Dette produkt er CE-mærket i overensstemmelse med EMC-direktivet og direktivet for lavspænding og er udviklet i henhold til følgende internationale standarder:

#### Anvendte test eller tekniske standarder for R4200 printer:

#### Emission:

EN55022 (2006) EN 61000-3-2 (2000) + am 14 (2000) EN 61000-3-3 (1995) + am 1 (2001)

#### Immunitet:

EN55024 (1998) + am 1 + am 2 EN 61000-4-2 (1995) + am 2 EN 61000-4-3 (1996) EN 61000-4-4 (2004) EN 61000-4-5 (1995) EN 61000-4-6 (1996) EN 61000-4-8 (1995) EN61000-4-11 (2004)

#### Anvendte test eller standarder for DYMO R4200 LiION batteripakke:

UL2054 EN61000-6-1 EN61000-6-3

#### Anvendte test eller tekniske standarder for DYMO AC/DC strømforsyning:

CISPR 13: 2001 + A1:2003; EN55013:2001 + A1:2003 CISPR 20: 2002 + A1:2002 + A2 :2004; EN55020:2002 + A1:2003 EN 61000-3-2 :2000 + A2:2005 EN 61000-3-3 :1995 + A1:2001 CISPR 22: 1997 + A1:2000 + A2 :2002 Class B; EN 55022: 1998 + A1:2000 + A2 :2003 Class B CISPR 24: 1997 + A1:2001 + A2 :2002; EN 55024: 1998 + A1:2001 + A2 :2003 UL/UCL 60950-1; FCC PART 15 CLASS B EN 60950-1: 2001 + A11; BS EN 60950-1: 2002 ; AS/NZS 60950-1